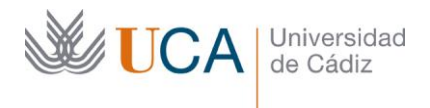

Vicerrectorado de Transformación para la Universidad Digital Área de Sistemas de Información

Avda. República Saharaui s/n, Edificio CITI Campus Río San Pedro 11519 Puerto Real (CÁDIZ) [http://www.uca.es](http://www.uca.es/) area.sistinfo@uca.es

## Manual uso aplicación Cryptomator

Cryptomator es una herramienta sencilla para la autodefensa digital ya que cuenta con la posibilidad de proteger los datos mediante el cifrado utilizado por la herramienta, aplicándolo a los archivos de forma independiente. Además, permite acceder a los archivos desde todos los dispositivos del usuario. La tecnología que usa Cryptomator cifra tanto los archivos, como los nombres de archivos, con AES y una longitud de clave de 256 bits. (Fuente: INCIBE)

Podemos descargar la versión Windows de la aplicación desde el siguiente enlace:

<https://cryptomator.org/downloads/win/thanks/>

También se encuentran disponibles las versiones para Linux, MacOS, Android e iOS en:

<https://cryptomator.org/downloads/>

Este es un manual de uso básico, la aplicación dispone de documentación más extensa en la siguiente URL:

<https://docs.cryptomator.org/en/latest/>

## *Instalación de la aplicación y configuración de ubicación encriptada*

*Como requisito previo para poder utilizar la aplicación en la manera que se describe en este manual, es necesario instalar el cliente de sincronización de NextCloud (UCADrive) en nuestro ordenador. Podemos ver los pasos a seguir en:*

*<https://ucadrive.uca.es/ayuda/>*

*en la sección 'Acceso con cliente de sincronización'*

Para instalar la aplicación Cryptomator, hacemos doble clic sobre el fichero descargado y seguimos los pasos del asistente.

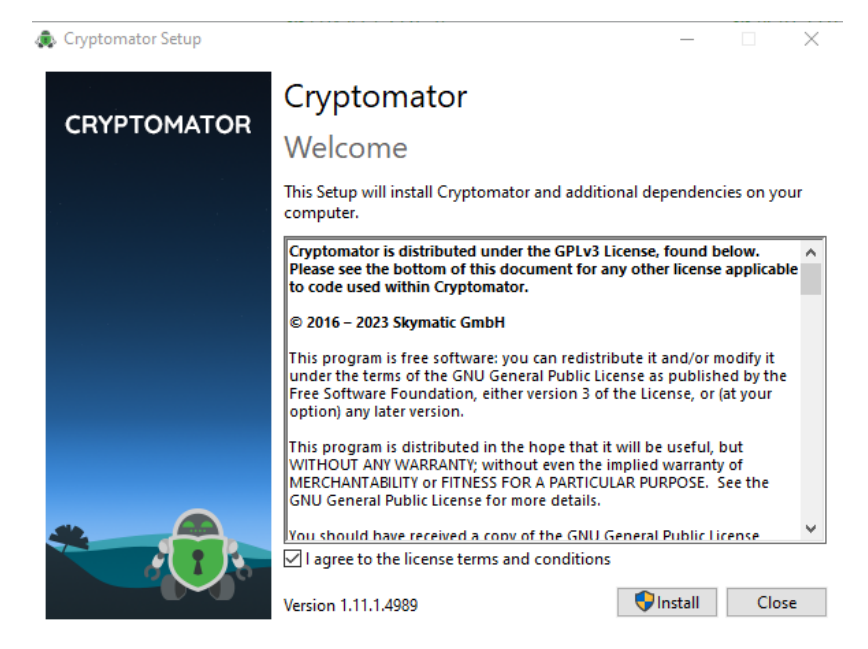

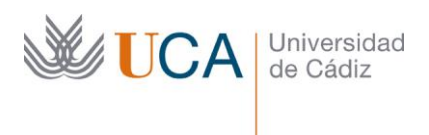

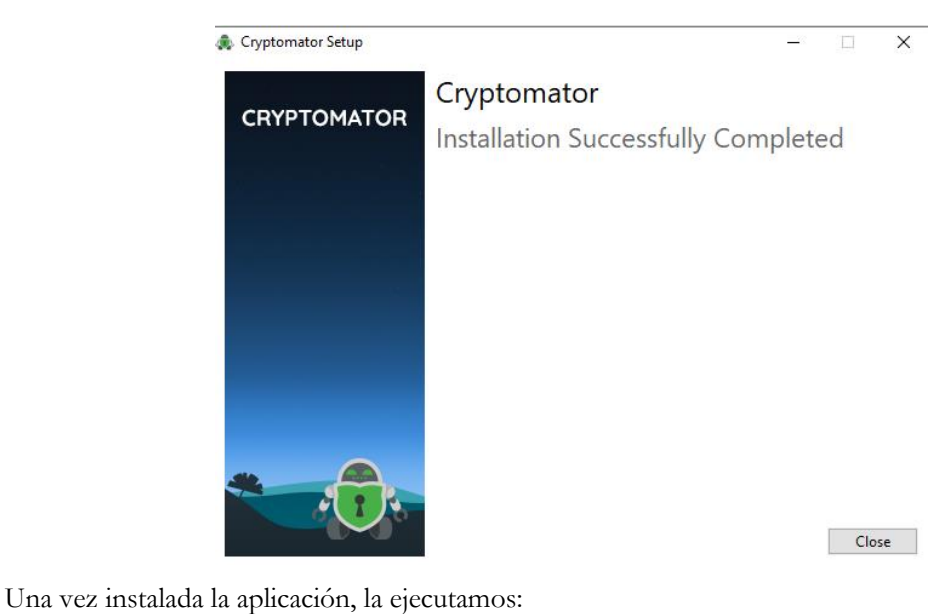

Cryptomator

Aplicación

En la ventana de inicio de la aplicación debemos añadir las carpetas donde queremos almacenar la información encriptada, para ello, pulsamos en Añadir:

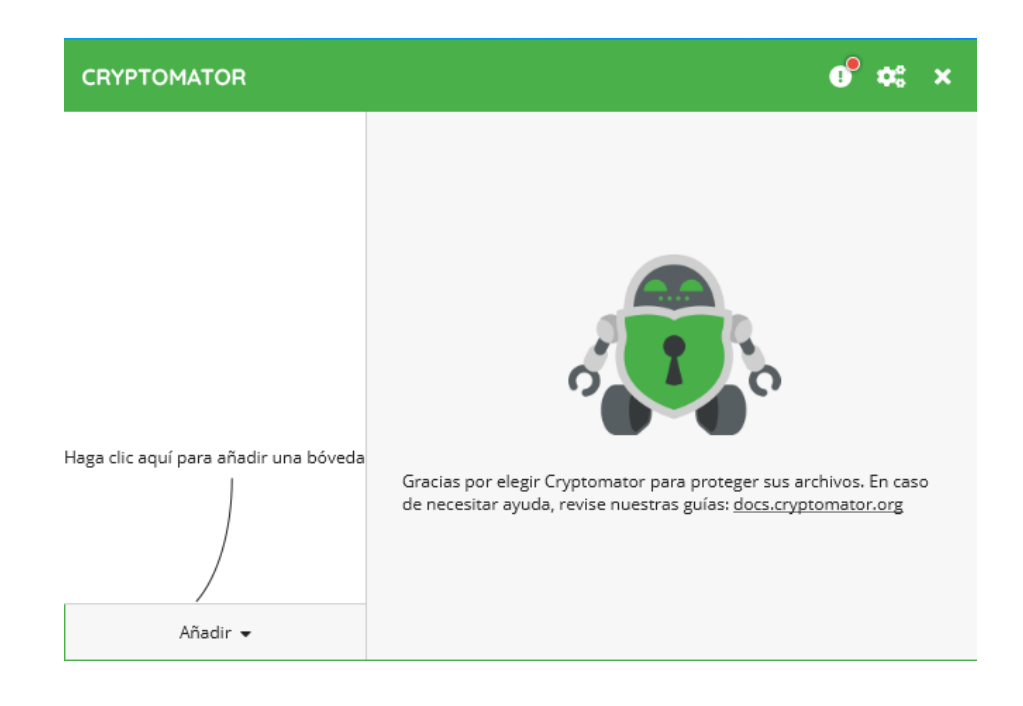

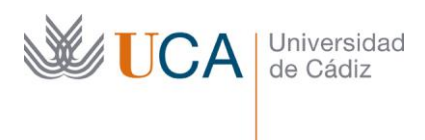

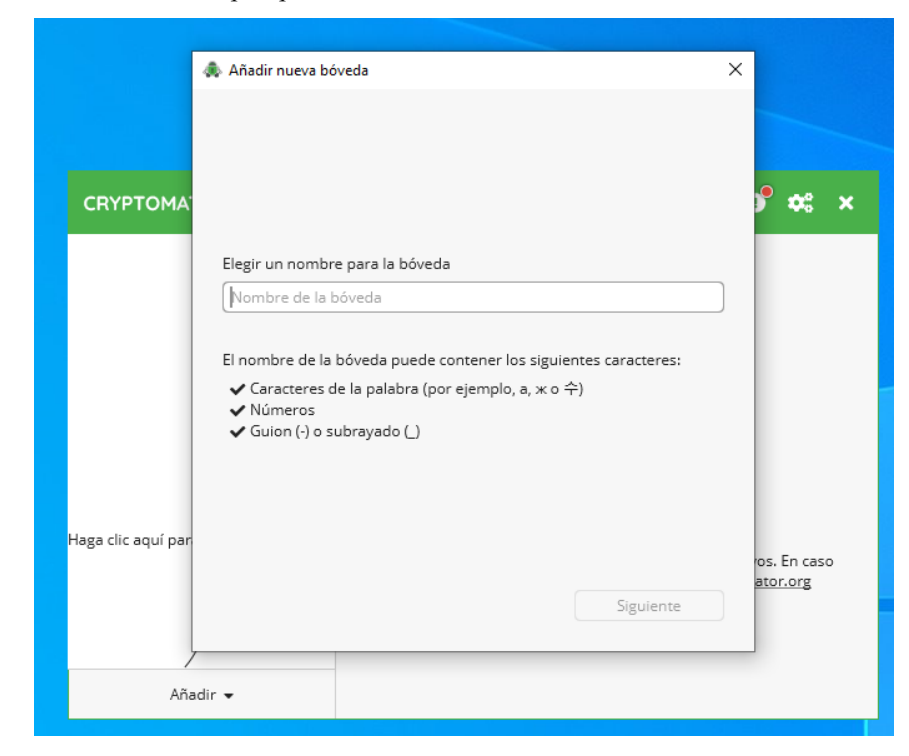

Indicamos el nombre con el que queremos identificar la ubicación

Pulsamos sobre el botón 'Elegir' y seleccionamos la carpeta de UCADrive donde vamos a almacenar la información encriptada:

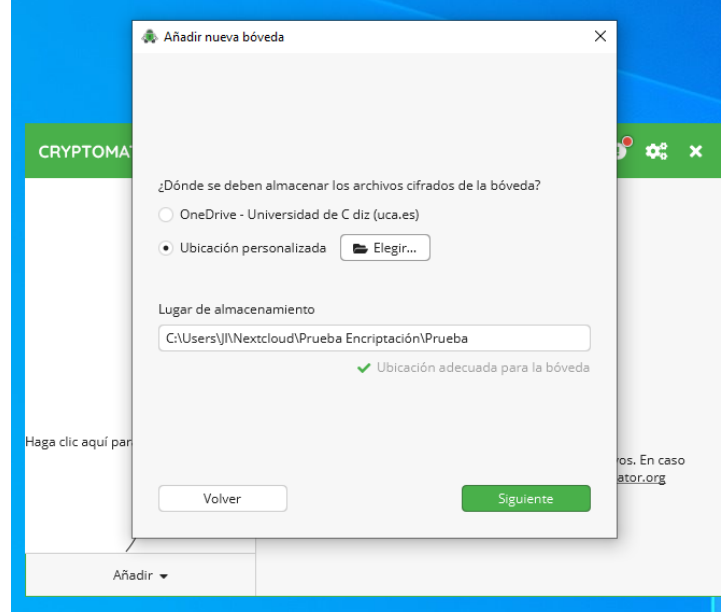

A continuación, se nos solicitará una contraseña de encriptación.

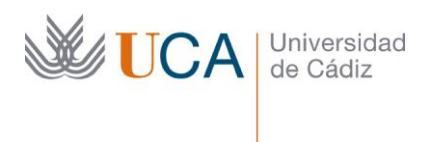

La aplicación nos da la posibilidad de introducir una contraseña de recuperación de datos en caso de pérdida de la contraseña de encriptación.

**IMPORTANTE: Si perdemos estas contraseñas, la información almacenada será inaccesible, no hay ninguna posibilidad de poder acceder a los datos.**

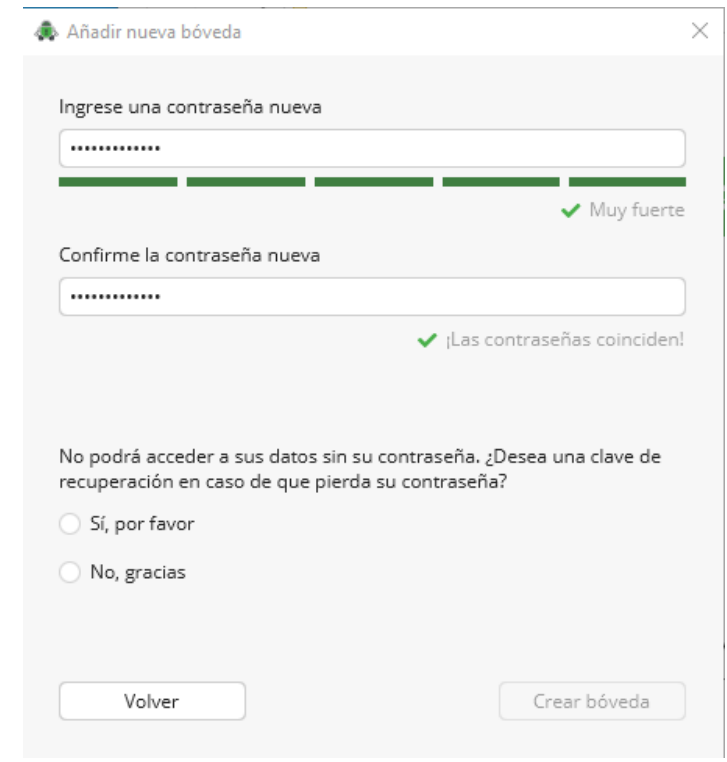

Una vez realizada esta configuración nos aparecerá esta ventana, desde la que podremos desbloquear el acceso a la carpeta encriptada especificando la contraseña de encriptación:

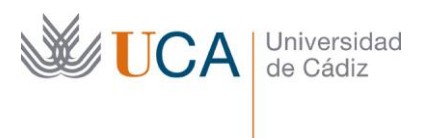

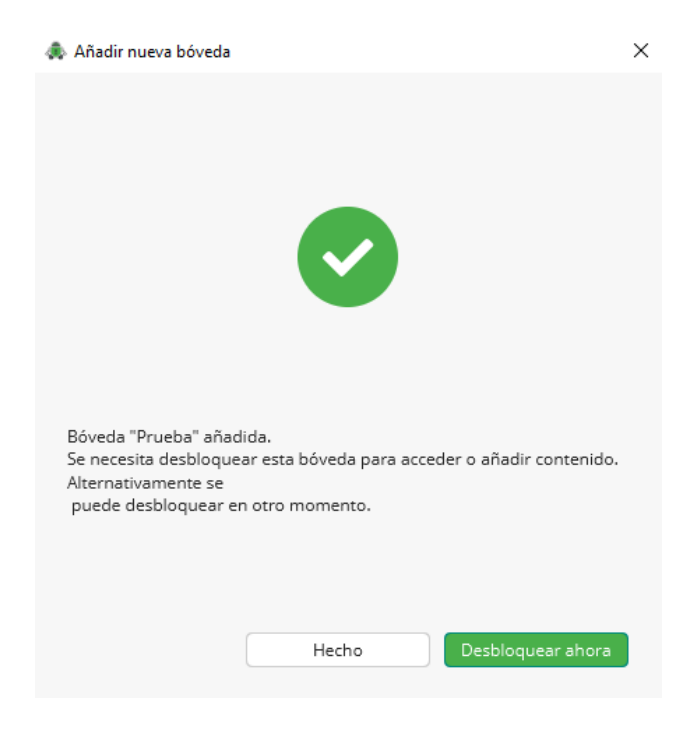

Si pulsamos desbloquear, se nos solicitará la contraseña:

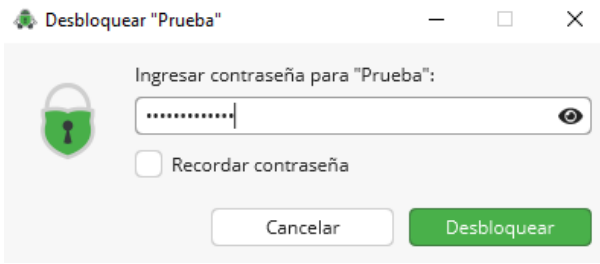

Si la contraseña es correcta, podremos pulsar sobre el botón 'Revelar unidad' y ya tendremos la carpeta disponible en nuestro explorador de archivos:

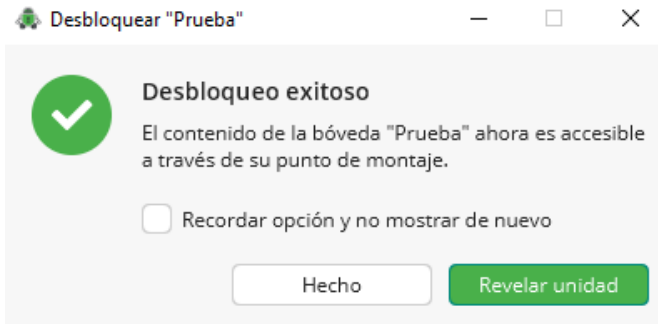

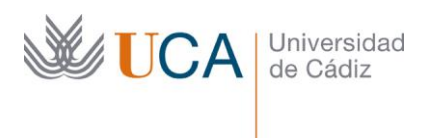

Como se observa en la imagen, se le asigna un nombre de unidad a la carpeta (F: en este caso)

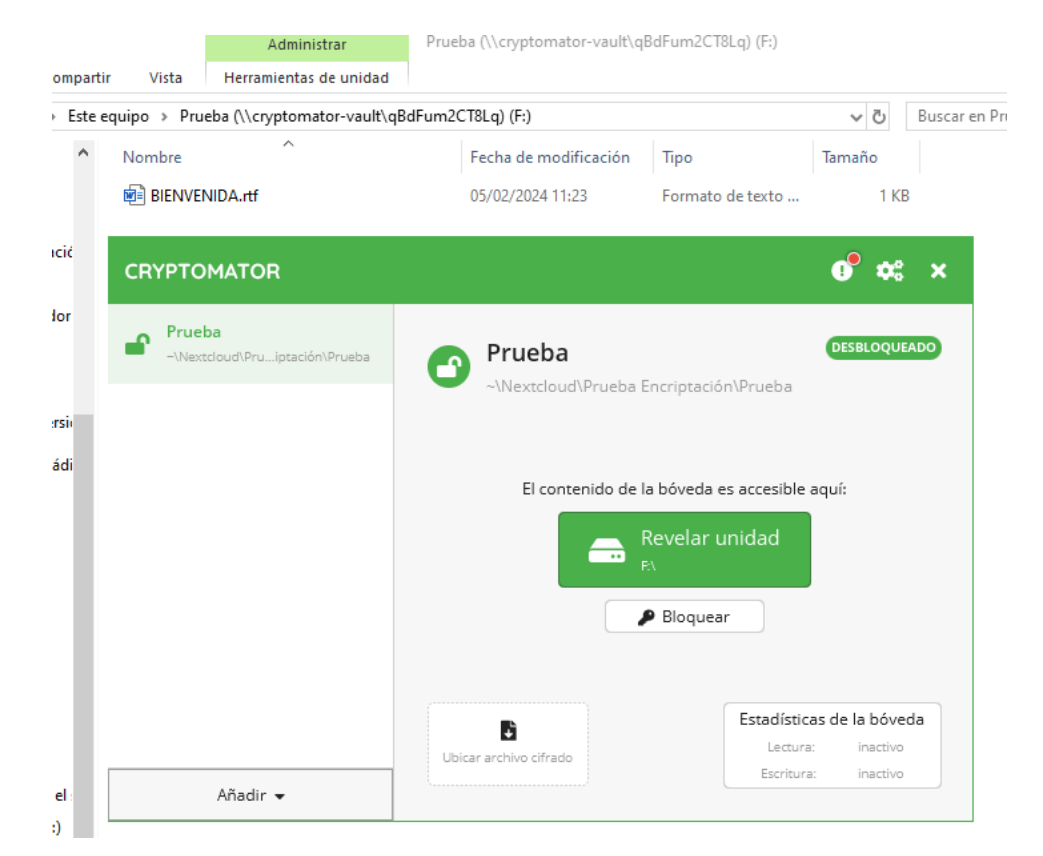

Si accedemos a la ubicación de UCADrive directamente, vemos que la información no es visible:

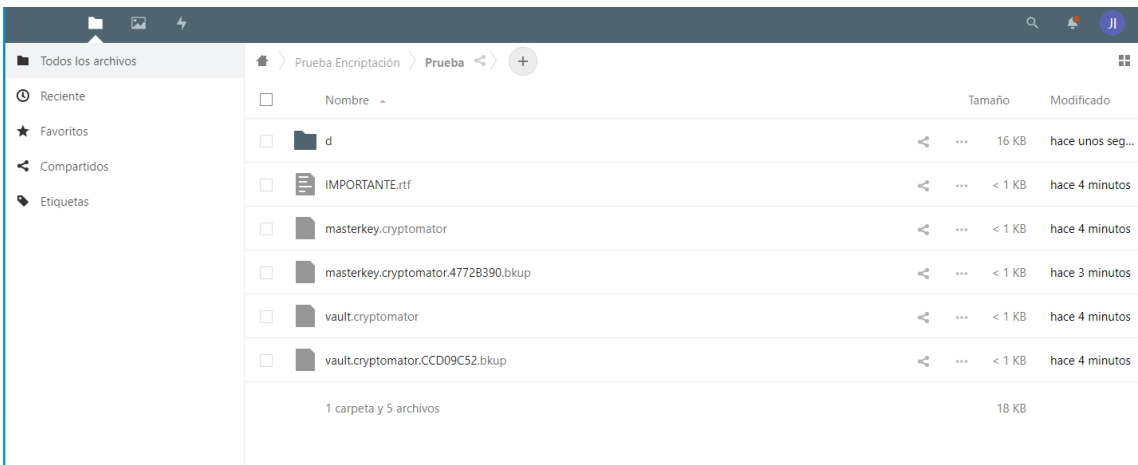

Si terminamos de trabajar con la carpeta podemos pulsar el botón 'Bloquear' en cualquier momento con lo que la unidad desaparecerá de nuestro explorador de archivos y para volver a acceder

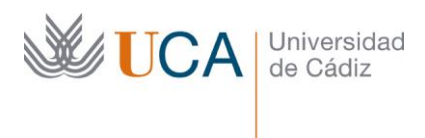

 $\mathbf{o}^{\bullet}$ **CRYPTOMATOR**  $\phi^o_a$ Prueba ≏ BLOQUEADA Prueba Δ -\Nextcloud\Prueba Encriptación\Prueba **P** Desbloquear.. Cpciones de la bóveda Añadir -

deberemos volver a pulsar 'Desbloquear' y especificar la contraseña de nuevo.

Si queremos que la aplicación arranque automáticamente al iniciar el sistema podemos hacerlo marcando este 'tick' en las Preferencias

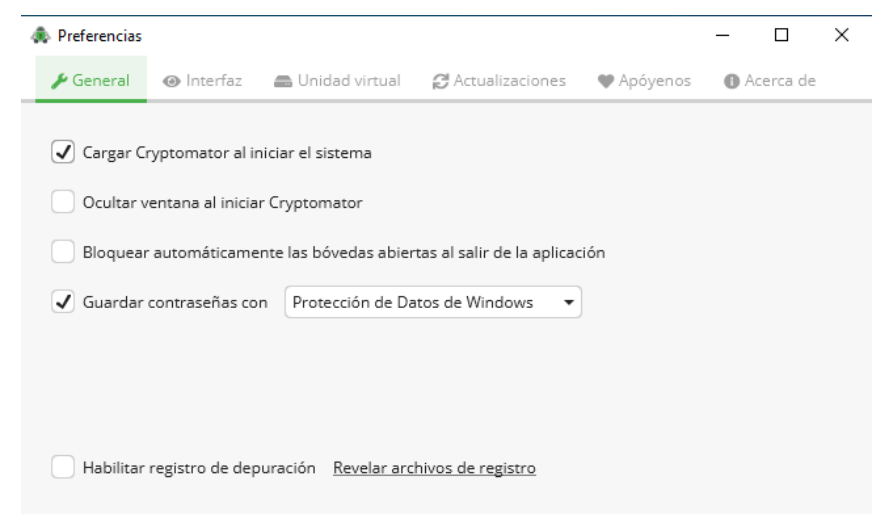

## *Acceso a la ubicación encriptada de otros usuarios*

Para conceder el acceso a la ubicación a otros usuarios debemos, desde UCADrive, compartir la carpeta con el/los usuarios deseados (ver [https://ucadrive.uca.es/ayuda/\)](https://ucadrive.uca.es/ayuda/)

Cada usuario, en su ordenador personal, debe instalar la aplicación, una vez instalada, debe dar de alta la ubicación encriptada pulsando 'Añadir/Bóveda existente'

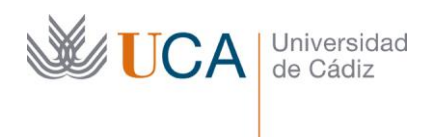

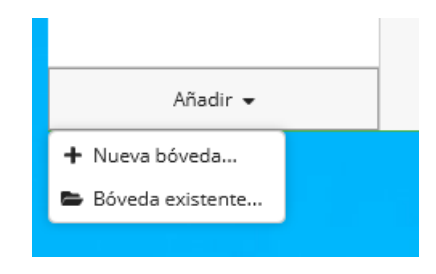

## Pulsamos sobre 'Elegir'

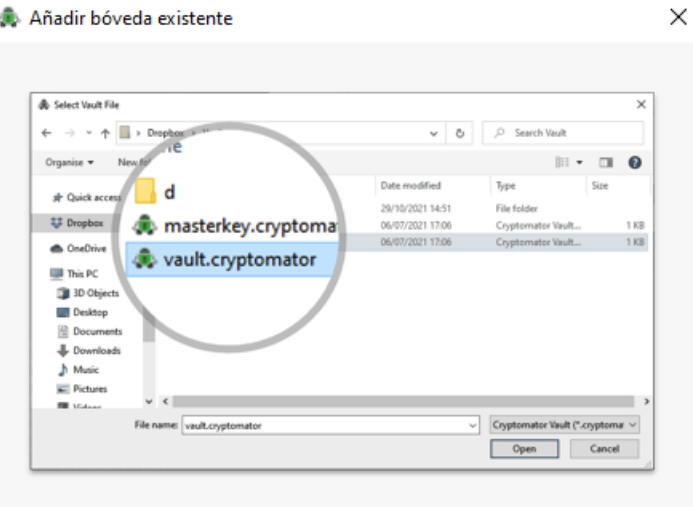

Elija el archivo "vault.cryptomator" de su bóveda existente. Si solo existe un archivo llamado "masterkey.cryptomator", selecciónelo en su lugar.

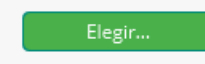

Navegamos hasta la ubicación compartida en UCADrive y seleccionamos el archivo 'vault.cryptomator'

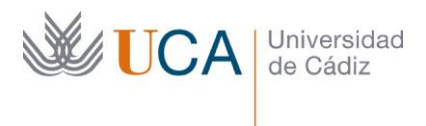

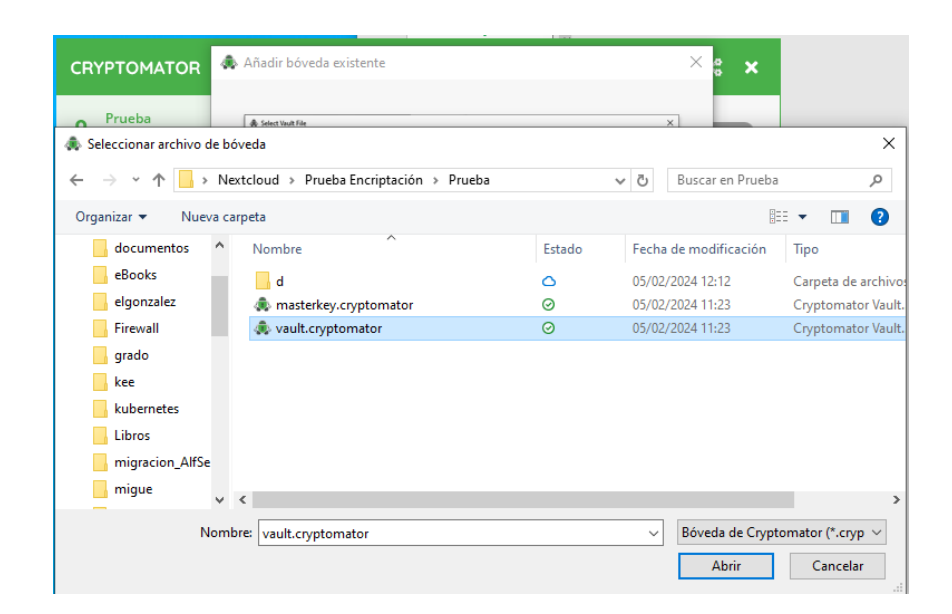

Pulsamos sobre 'Desbloquear ahora'

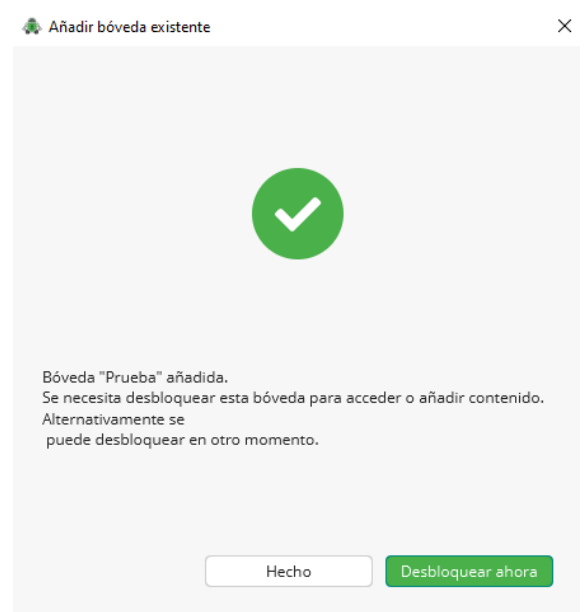

Introducimos contraseña:

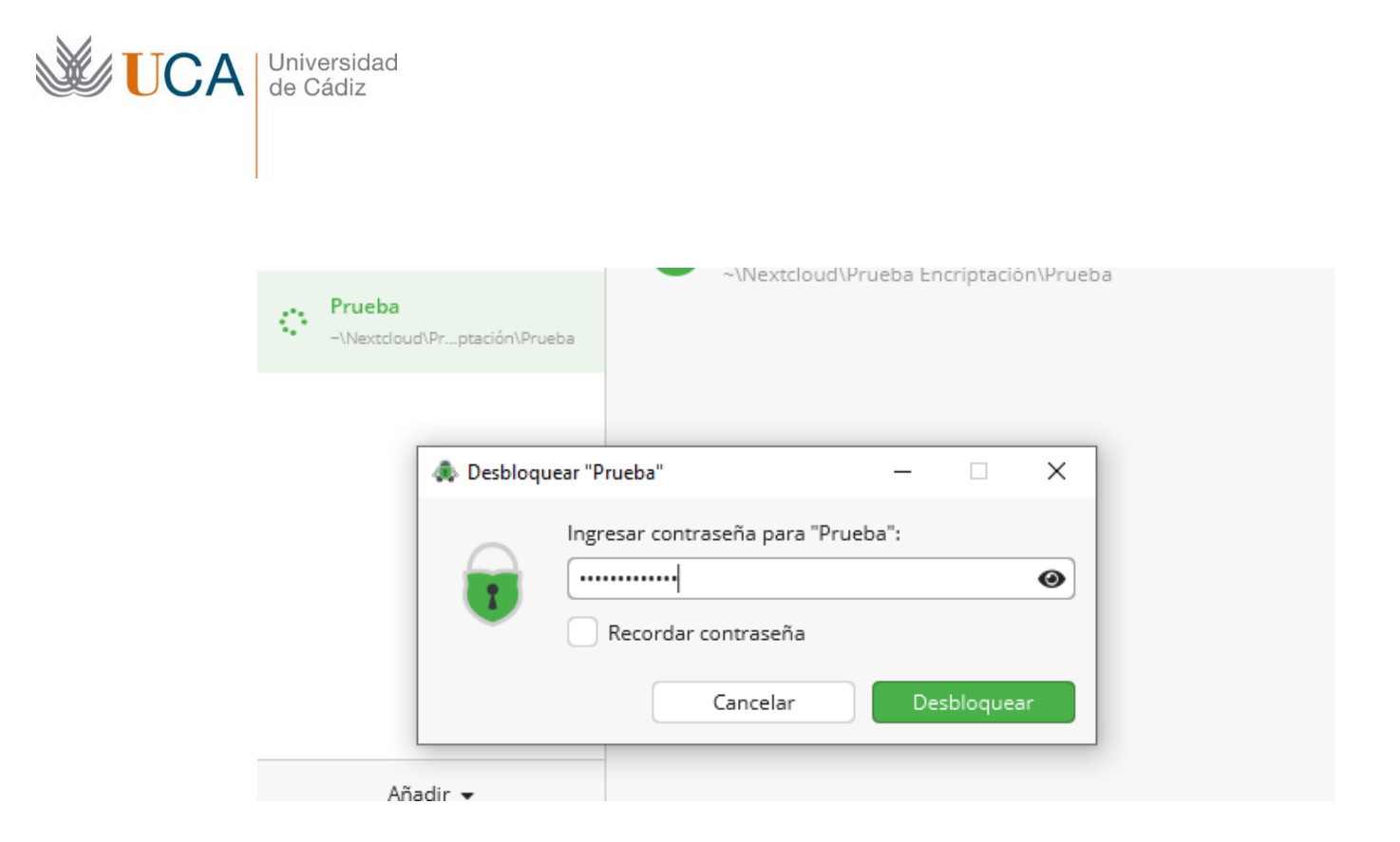

Por último, pulsamos sobre 'Revelar Unidad', lo que nos montará la unidad encriptada en nuestro equipo personal.